## Joining a Zoom meeting from iPhone or iPad

NOTE: If you don't have Zoom installed on your device, please see Getting started with Zoom on an iPad or iPhone.

Although there are several ways to join a Zoom meeting, the most common is to join from an email message or meeting invitation.

- 1. Click on the Zoom web link sent by the host. This is usually found either in your Outlook calendar or an email message. This should automatically open the Zoom app on your iPhone/iPad.
- 2. The first time you use Zoom you will be prompted to:
	- $\circ$  Enter your name. By default it will fill this box in with your device name. Since this is the name that appears to everyone else in Zoom meetings, enter your first and last name and press **Continue.**

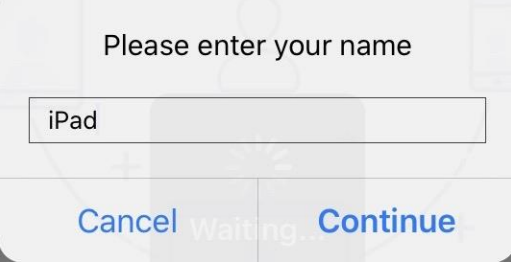

o Allow Zoom to use your device's camera. Click **Allow.**

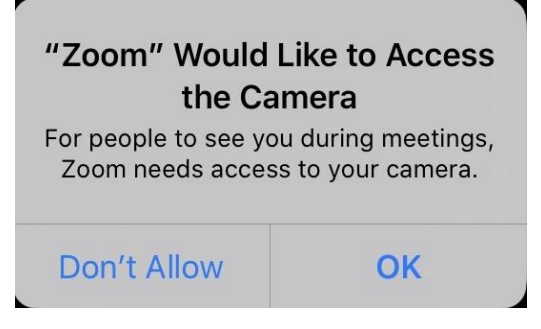

- o Allow Zoom to send you notifications. Click **Do not Allow**.
- o Allow Zoom to access your device's microphone. Click **Allow.**

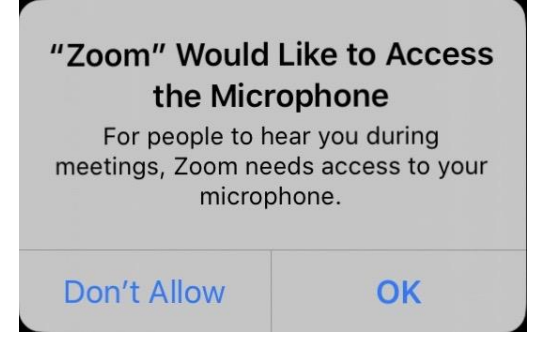

3. Before entering any meeting, you will be prompted to Join with Video or Join without Video. Choose **Join with Video**. You can turn your camera on or off at any time during a meeting.

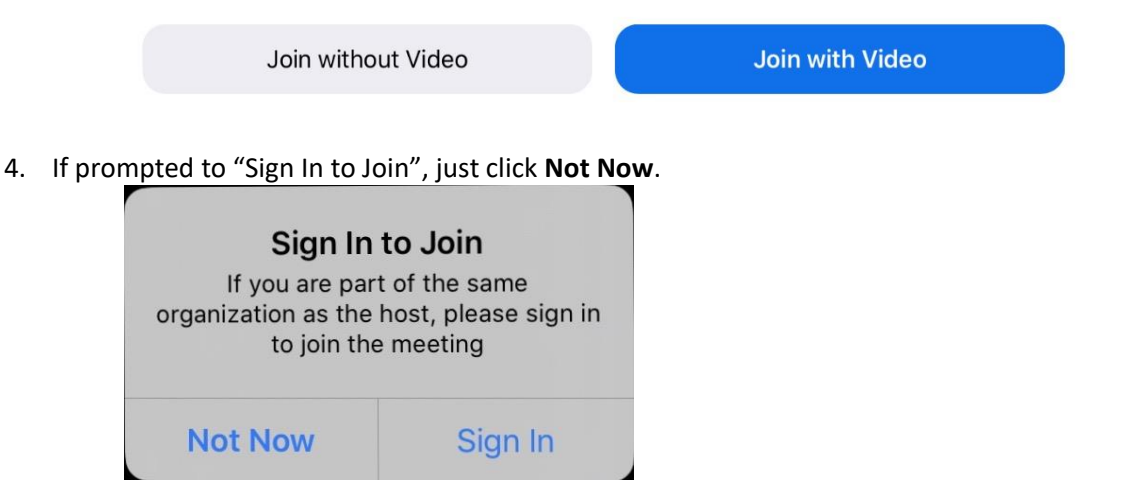

5. If a screen appears saying, "Please wait, the meeting host will let you in soon," this means you are in the meeting waiting room. The has been notified of your presence and should let you in shortly.

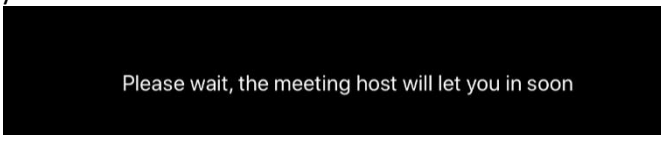

6. After entering the meeting, you will be prompted to choose your audio source. Choose **Use internet audio**.

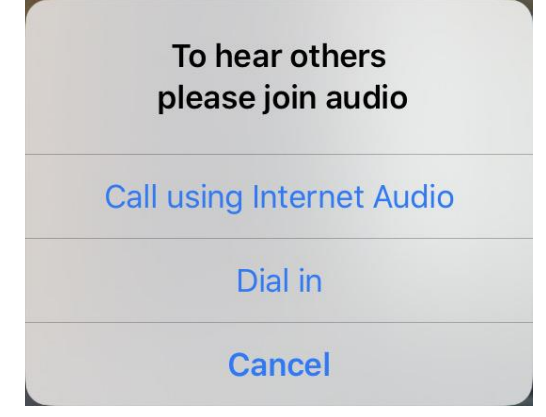

You are now in the meeting. See Participate in a Zoom meeting for more information.

If you have problems joining a Zoom meeting, please see Zoom Troubleshooting Tips for more information or contact the IT Help Desk at either 651/438-4346 or helpdesk@co.dakota.mn.us.